## **Bakaláři**

## *V případě problému se obracejte na:*

## *[pspacek@zschvalkovice.cz,](mailto:pspacek@zschvalkovice.cz) nebo [tkanera@zschvalkovice.cz](mailto:tkanera@zschvalkovice.cz)*

Do systému Bakaláři se můžete přihlásit přes web na stránkách školy (informační systém), nebo přes aplikaci (lze stáhnout do PC, mobilního telefonu, tabletu atd.). Návod je na webovou aplikaci, přes mobilní aplikaci je ovládání intuitivnější.

**1) Můj přehled (úvodní stránka)** – Můžete si nastavit, co se vám zobrazuje. V základním nastavení to jsou nejnutnější informace. Rozvrh, suplování, nejnovější známky, domácí úkoly, oznámení (známky a zprávy) a plán akcí. Většina z těchto věcí je důležitá při klasické výuce. Při distanční je nutné sledovat hlavně známky, zprávy a absenci. Viz Obrázek č. 1.

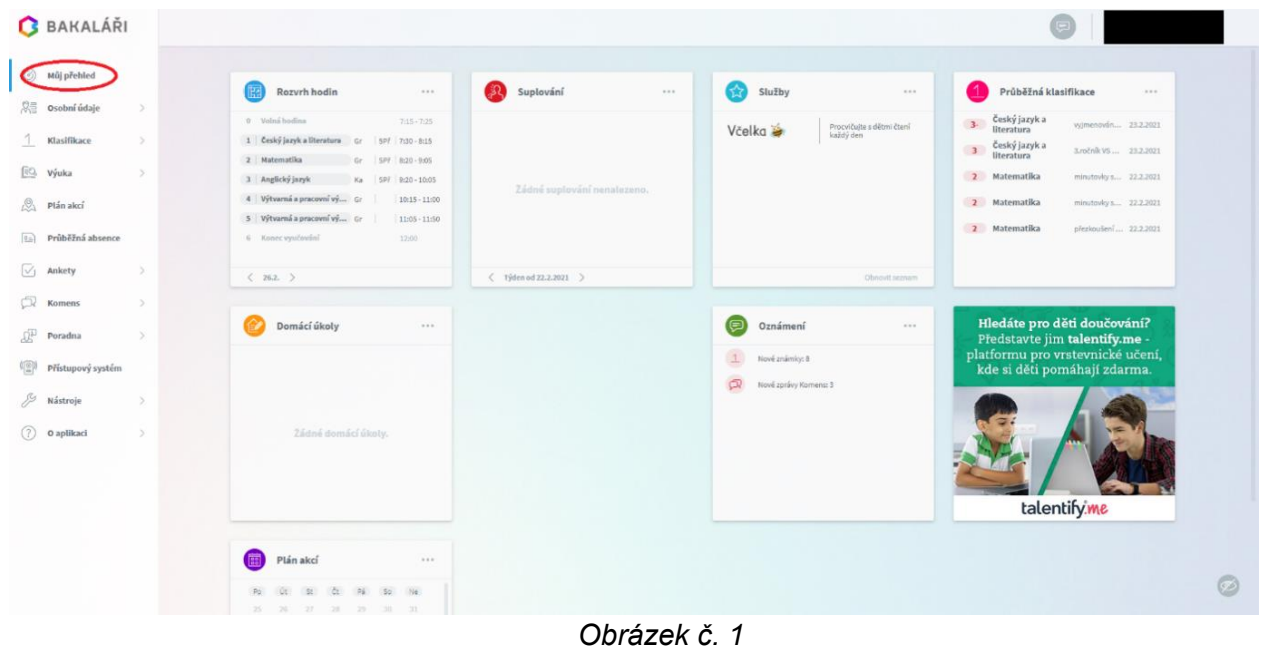

- **2) Klasifikace** Zde si můžete vybrat:
	- a) Průběžná klasifikace Průběžné známky z předmětů v daném pololetí
	- b) Pololetní klasifikace Známky z pololetí a předchozích ročníků
	- c) Výchovné opatření Napomenutí, důtky atd.
	- d) Opravné zkoušky Informace k opravným zkouškám

Viz Obrázek č. 2.

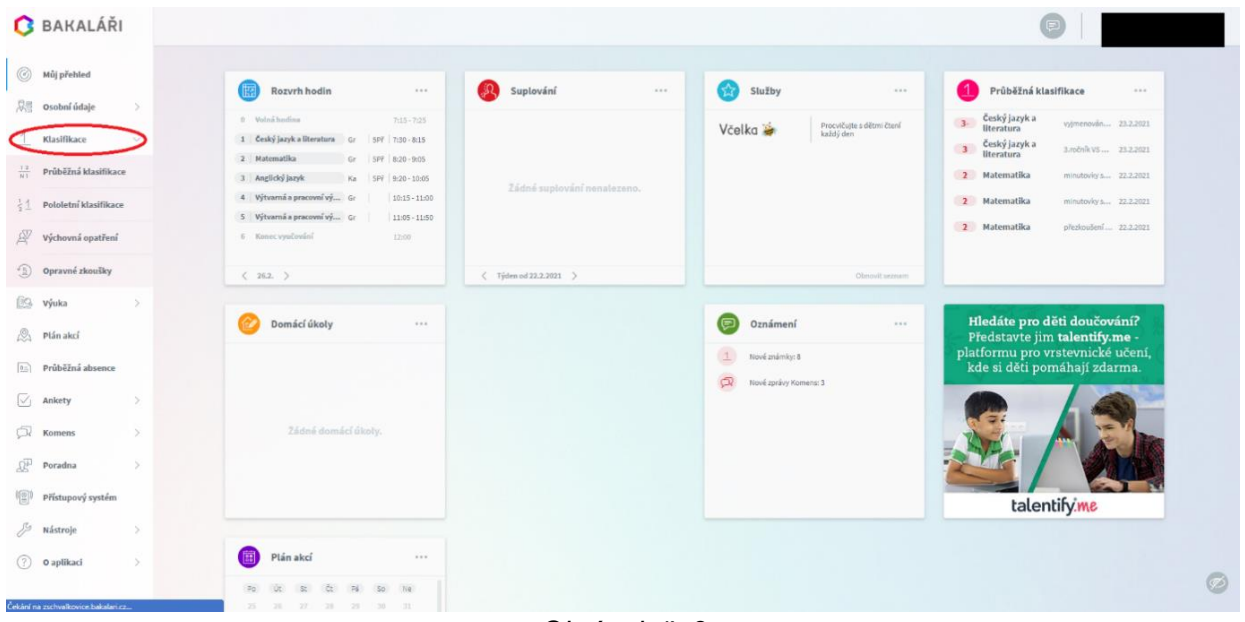

*Obrázek č. 2*

**3) Výuka** – Zde vidíte informace související s výukou (Rozvrh, Suplování, Domácí úkoly atd. Většina informací se týká prezenční výuky, když se nepoužívá Microsoft Teams). V rozvrhu jsou vidět např. témata hodin, což je dobré sledovat při absenci žáka. Viz Obrázek č. 3.

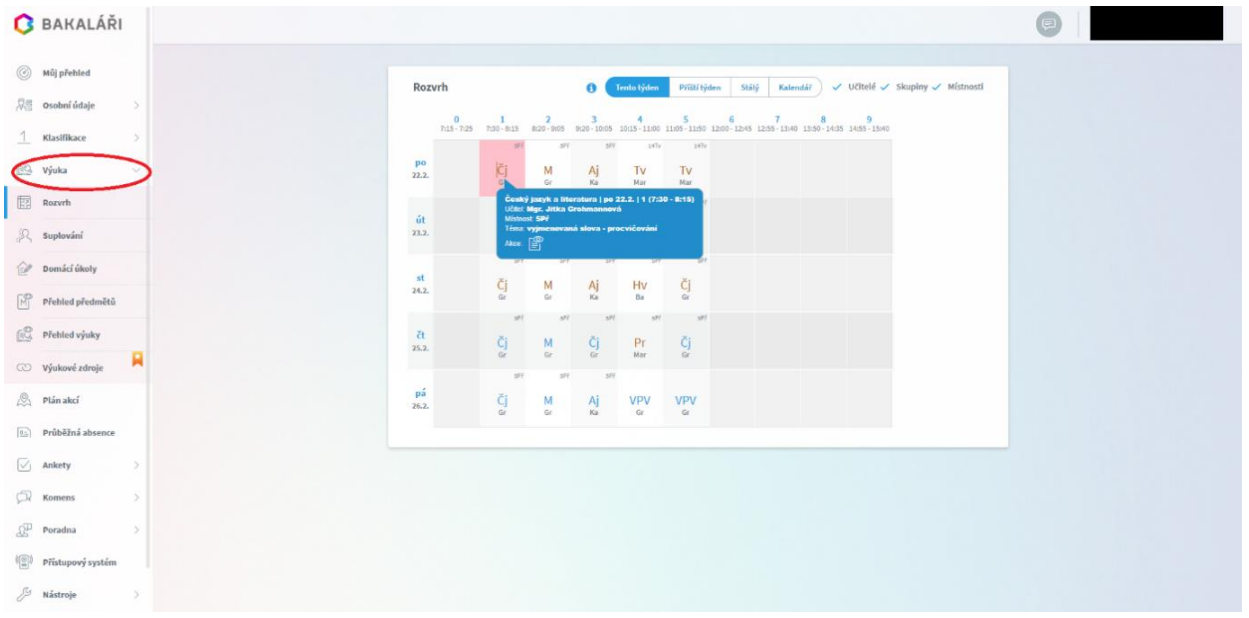

*Obrázek č. 3*

**4) Plán akcí** – Momentálně je z důvodu pandemie prázdny. Jinak jsou zde zobrazeny školní akce, výlety atd. Viz Obrázek č. 4.

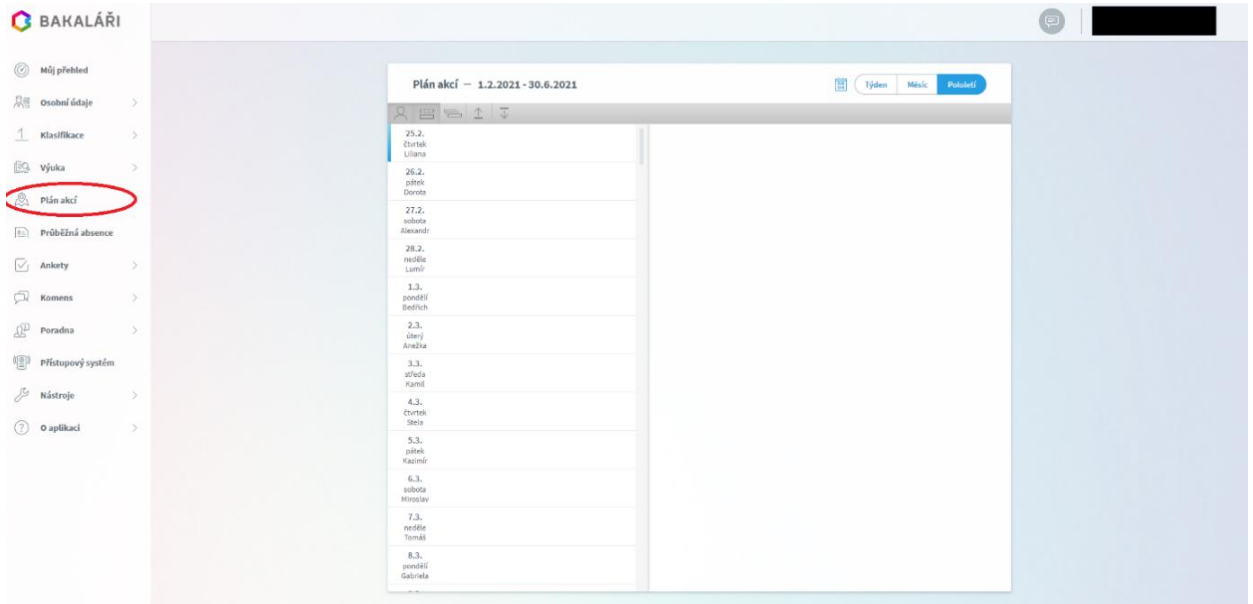

*Obrázek č. 4*

**5) Průběžná absence** – NUTNO SLEDOVAT I PŘI DISTANČNÍ VÝUCE! Zde vidíte absenci žáka i při videokonferencích. Otevřete si Průběžná absence, dále Přehled absence a konkrétní měsíc a vidíte, jaké dny a kolik hodin žák chyběl. Viz. Obrázek

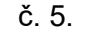

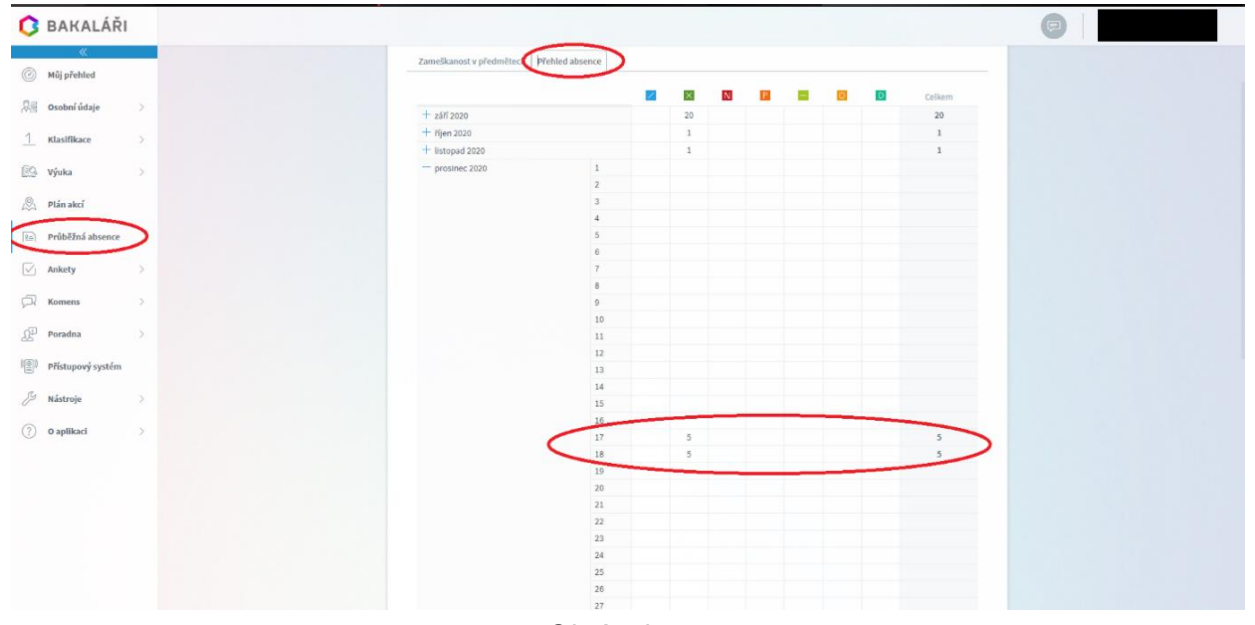

*Obrázek č. 5*

**6) Komens** – Zde se posílají hromadné informace pro rodiče od školy, informace od učitelů (např. poznámky) a vy můžete psát zprávy učitelům (např. informace o plánované absenci žáků na hodinách). Viz obrázek č. 6.

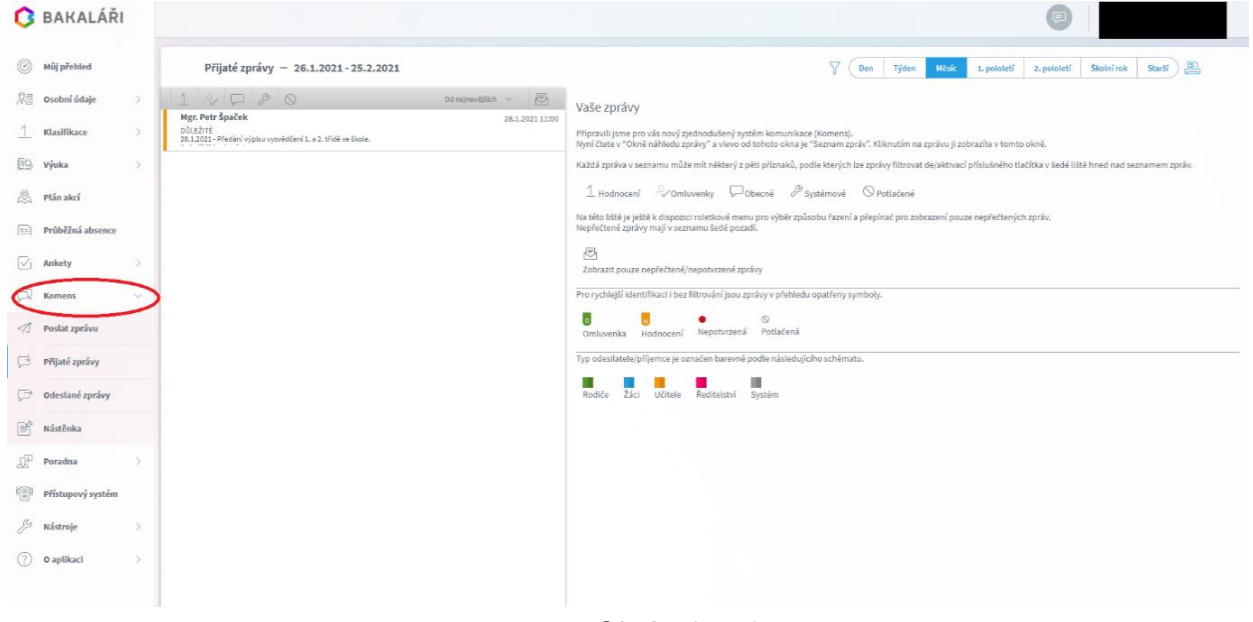

*Obrázek č. 6*

**7) Nástroje** – Zde je možné změnit heslo pro systém Bakaláři, nebo si propojit účty (pokud máte na škole více dětí-žáků). Viz obrázek č. 7.

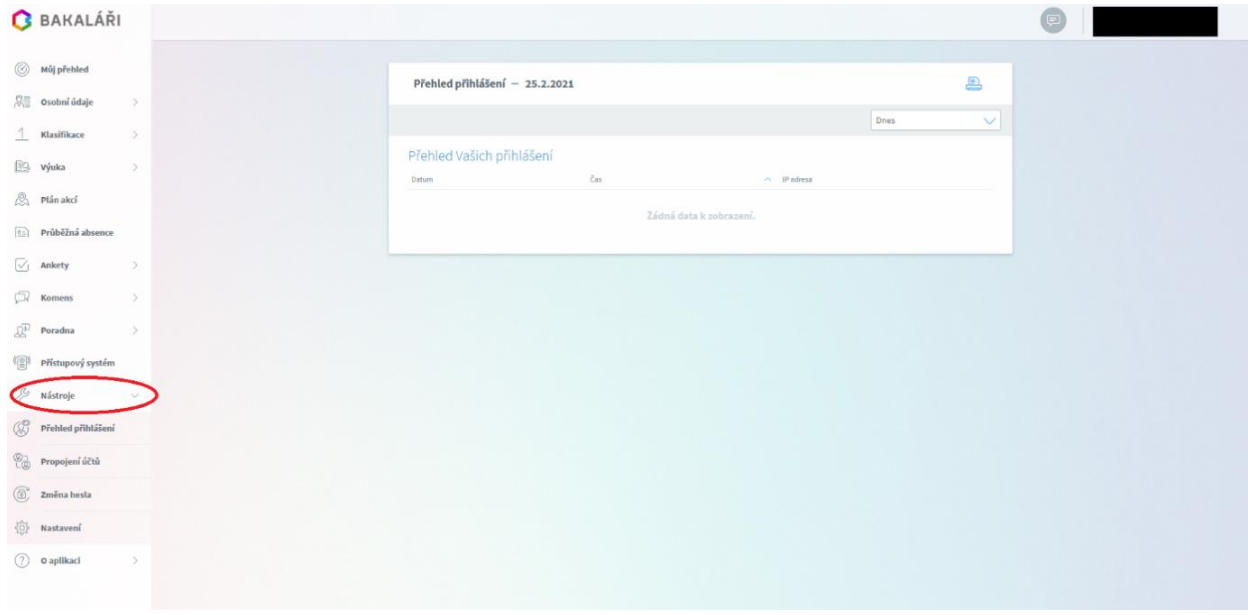

*Obrázek č. 7*